## **WORD: ROSTER Table Basics**

## **{New Skills}:**

- **A. Table Tools>Layout>Data:** Sort
- **B. Table Tools>Layout>Rows & Columns>Delete:** Delete Columns
- **C. Table Tools>Layout>Cell Size:** Table Row Height, Table Column Width
- **D. Table Tools>Layout>Alignment:** Text Direction
- **E. Table Tools>Design>Borders:** Shading

## **Instructions:**

There is a lot of promise for the Cincinnati Reds this year. When you attend a game, it is nice to have a well-constructed and laid out roster to keep track of the players on the field. You will create and arrange a roster for fans to use when they visit Great American Ballpark.

- 1. Open the [Roster](Source%20Roster.docx) source document located on the class website.
- 2. Insert a Header with the title Roster.
- 3. Save As LastName FirstInitial Roster
- 4. **Sort** by Last Name in **Ascending Order**. {A}
	- a. Select the entire table, then Table Tools>Layout>Data>Sort
	- b. In the *My list has* section, select Header row.
	- c. Sort by: Last Name, Type: Text, Ascending
	- 5. Select column 4, [Bat/Throw] and **Delete Column**. {B} \*Note: You can select the entire column or just click somewhere in the column.
	- 6. Click in Column 2 and resize **Width** to **1.75"**. Do the same to Column 3. {C}
	- 7. Click in Column 4 and resize **Width** to **1"**. Do the same to Column 5.
	- 8. **Sort** the entire table by Number in **Ascending Order.**
	- 9. **Merge** the cells in Column 1.
	- 10. Change the **Text Direction** of the text in column 1. {D} Click Text Direction two times.
		- a. Change the alignment to **Align Center**.
	- 11. Format Column 1 with the following changes:
		- a. Font Size 24pt
		- b. **Shade** background to **Red** {E}
		- c. Change the font color to **White** and **Bold**.
	- 12. Format Row 1 with the following changes:
		- a. **Shade** the background to **Black, Text 1**.(Font should automatically change to White. If it does not, change the font color to White.)
	- 13. Select the entire table and change the **Row Height** to **.3"**. {C}
	- 14. Select the entire table and change the font to a style of your choice.
	- 15. Save

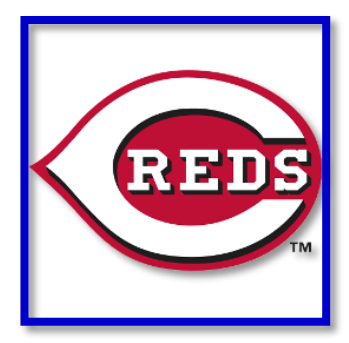

## Mr. Kurtz's Example

Mr. Kurtz

**2020 CINCINNATI REDS ROSTER** 

All Periods Roster **FIRST NAME LAST NAME** POSITION **NUMBER**  $N_{\rm ICK}$  $OF$  $\overline{2}$ CASTELLANOS  $\overline{\mathbb{F}}$  $\overline{\mathbf{3}}$ FREDDY GALVIS SHOGO OF 4 AKIYAMA **EUGENIO SUAREZ**  $\overline{\mathbb{F}}$ 7  $\overline{\mathbb{F}}$ Э MIKE MOUSTAKAS С  $12$ CURT CASALI  $\overline{\mathsf{C}}$  $16$ **TUCKER** BARNHART **BRAIN** GOODWIN  $OF$  $17$  $IF$  $19$ JOEY Votto  $\overline{\mathsf{P}}$  $\overline{21}$ MICHAEL LORENZEN  $_{\rm P}$  $\overline{23}$ ARCHIE **BRADLEY** RAISEL **INGLESIAS** Ρ 26 P 27 TREVOR **BAUER** ANTHONY DESCLAFANI P 28  $_{\rm P}$  $\overline{30}$ TYLER Mahle OF 33 **JESSE** WINKER  $\overline{38}$ **JOSE GARCIA** IF 39 Ρ LUCAS SIMS 44 **ARISTIDES** AQUINO OF  $\overline{P}$  $50$ Amir GARRETT KYLE IF 52 FARMER 54 SONNY GRAY Ρ Ρ 55 ROBERT STEPHENSON  $\overline{58}$ Ρ Luis CASTILLO IF  $64$ Matt DAVIDSON  $\overline{P}$  $70^{\circ}$ TEJAY Antone